#### PENDING PAYMENT FOR A PERMIT

Log into your Missouri account on the MoDOT Carrier Express website, [www.modot.org/mce](http://www.modot.org/mce) 

**1.** Under "**Applications**" – choose **OS/OW**

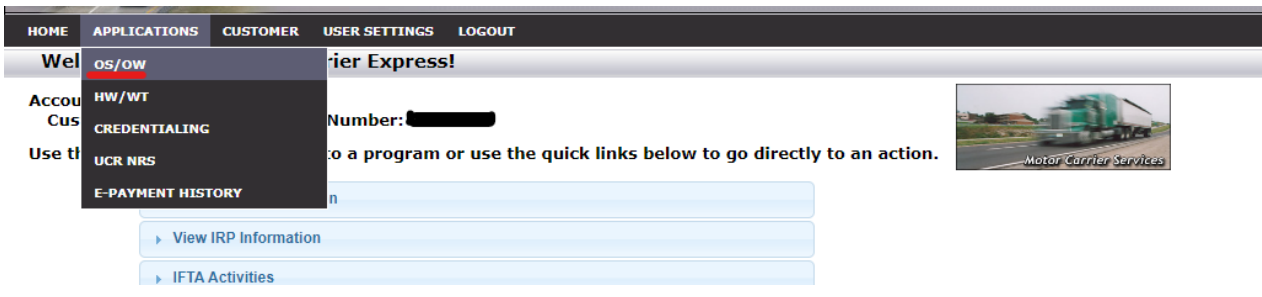

- 2. Go to **"My Queue"** and type in the application number that was given to you when you received your "pending payment" email.
	- a. Type in your application number
	- b. Click on the Search button
	- c. Click under "Permit ID:", to turn the area blue.
	- d. Click the "Actions" tab at the bottom the screen
	- e. Choose "Pending Payment" option

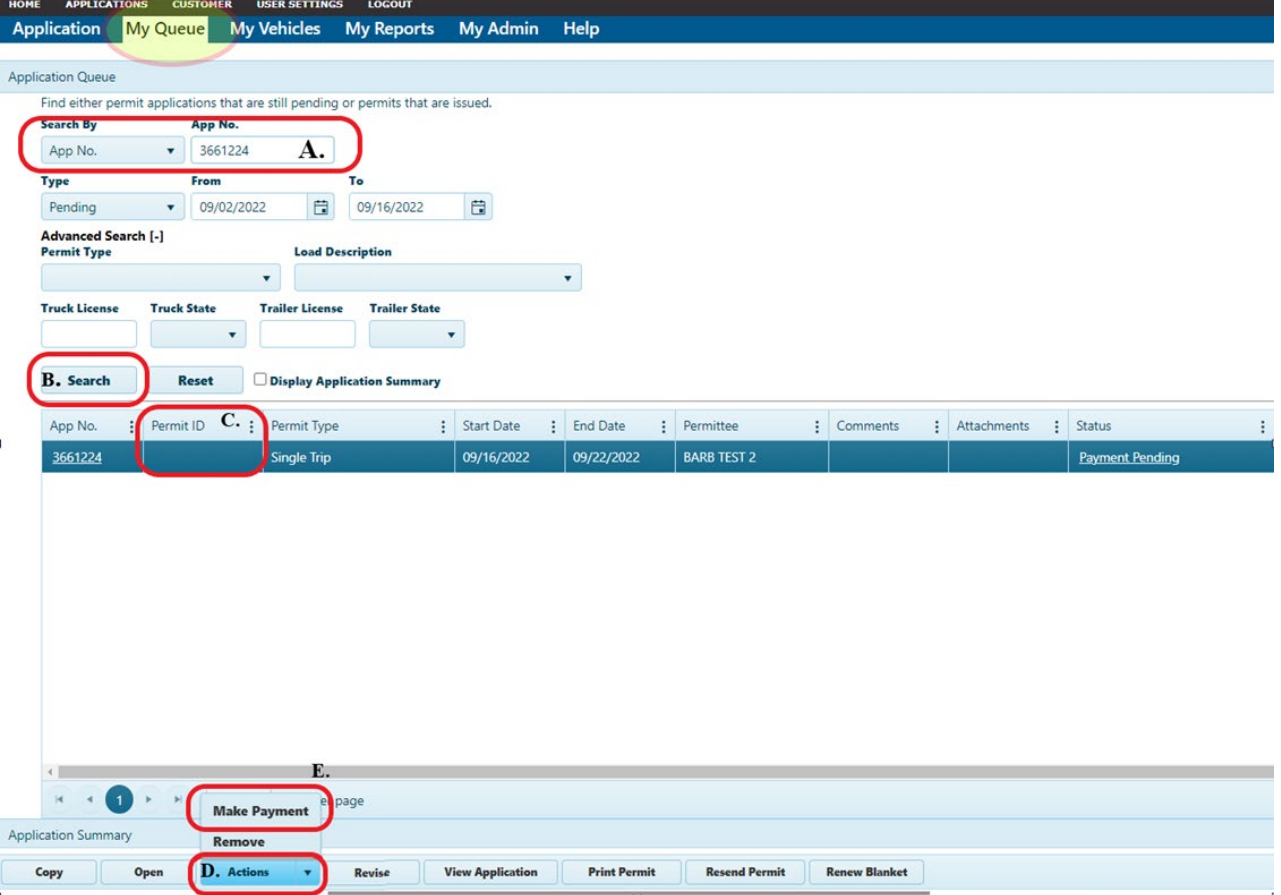

3. At the **"Application Confirmation"** page, click on **"Make A Payment"** button.

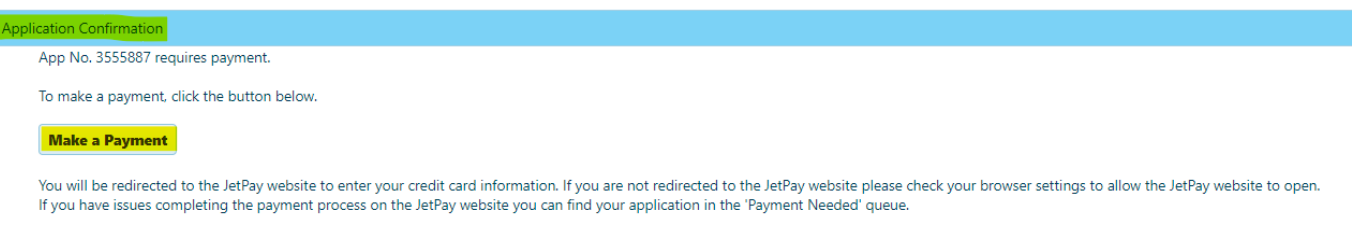

PLEASE DO NOT REFRESH THIS PAGE IF YOU ARE HAVING ISSUES MAKING A PAYMENT

- 4. Click on **"Pay."** The MoDOT Carrier Express payment site appears.
- 5. Go to Cart Information, and click on **"Skip Login and Pay"**

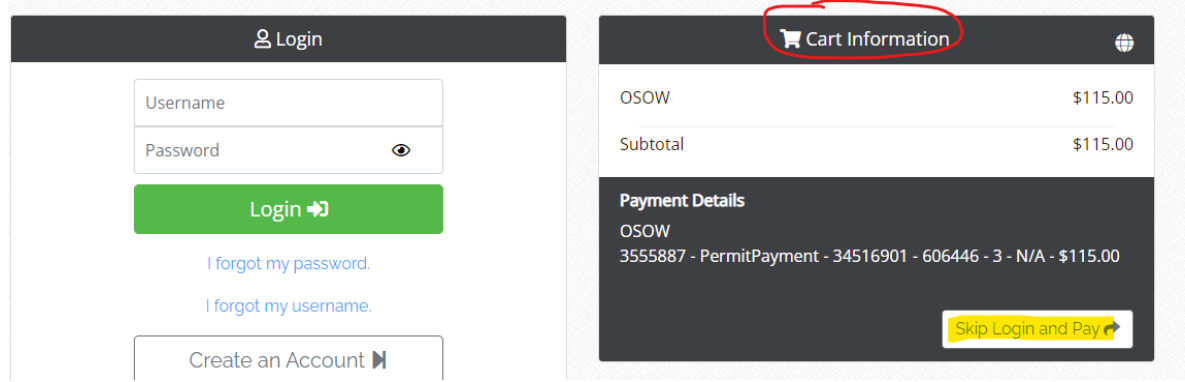

- 6. You will see **"Make A Payment – Payment Information"**,
	- a. Ensure the address information is correct.
	- b. Enter an email address for the receipt delivery.

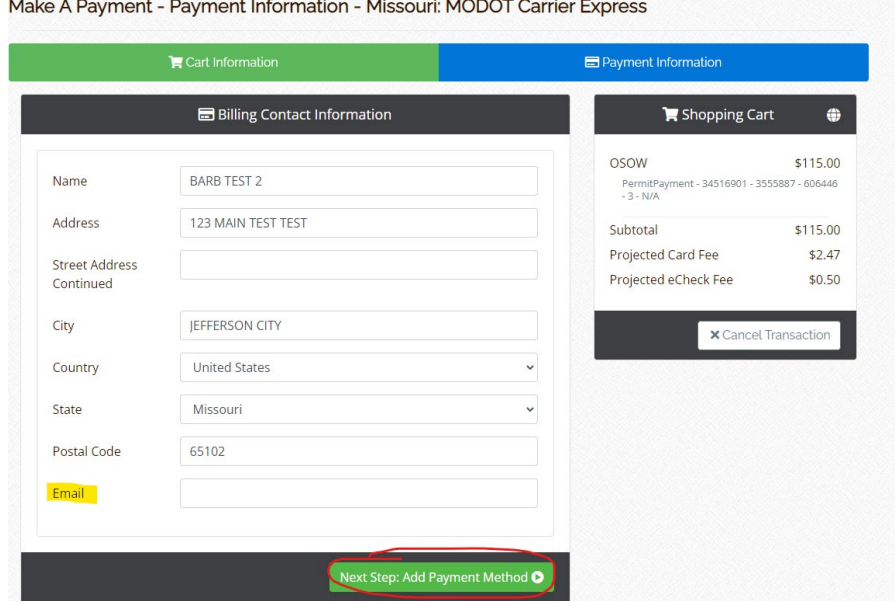

7. Click the **"Next Step: Add Payment Method"** button.

- 8. Fill in the payment information and click on **"Next Step: Review Payment".**
	- a. Note the credit card fee or E-check fee for your deposit into the escrow account.
	- b. Choose **"Make Payment"**. Once payment has been made you will receive a confirmation number. A receipt will be sent to the email address that you provided. Please keep a copy of the emailed receipt for your records.

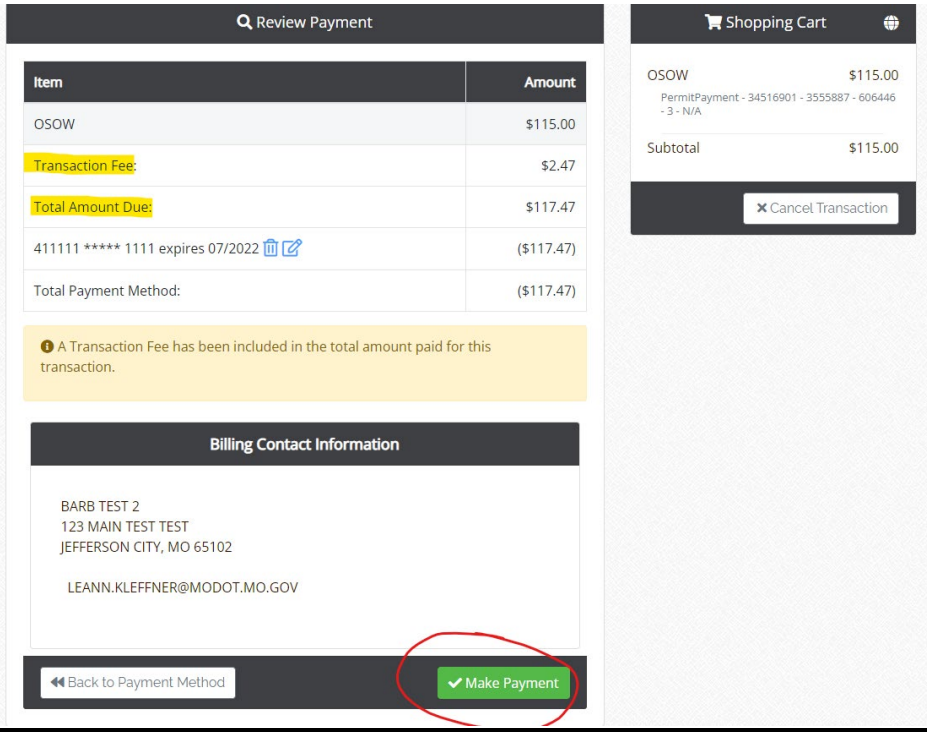

Once you click "Make Payment," the OSOW Queue screen appears and displays an **"Application Confirmation"** notice. A receipt is emailed to the account you provided.

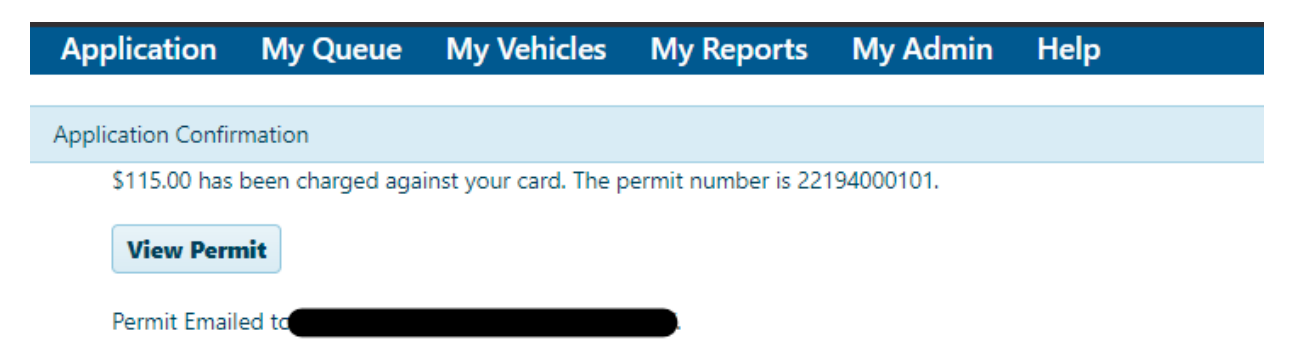

# PENDING PAYMENT / ESCROW FUNDING INSTRUCTIONS ESCROW DEPOSIT INSTRUCTIONS

Log into your Missouri account on the MoDOT Carrier Express website, [www.modot.org/mce](http://www.modot.org/mce) 

1. Under "**Applications**" – choose **OS/OW**.

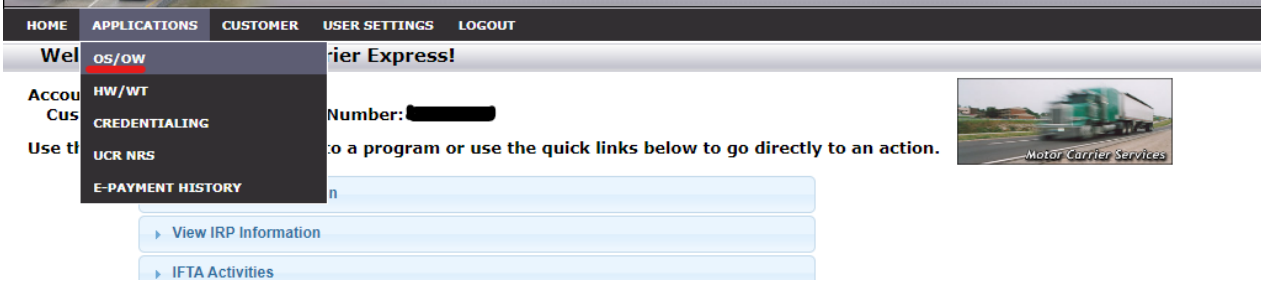

2. Click either "**Application"** or **"My Queue.**"

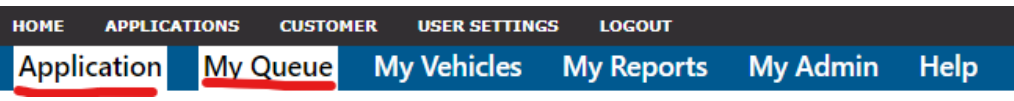

3. Go to "**My Admin**"

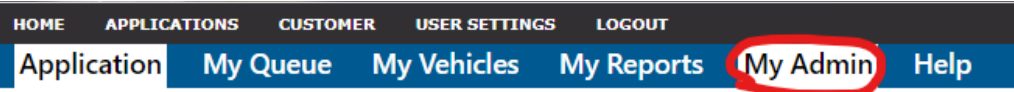

4. Look to the left-hand side to find **"Account Maintenance."** Click **"Deposit To Escrow"** 

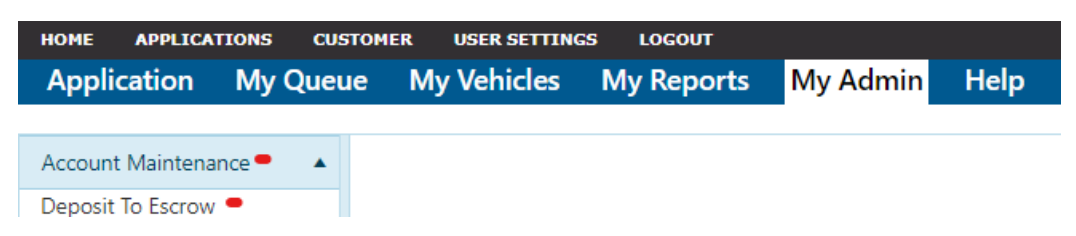

A **"Deposit to Escrow Account"** screen appears. Verify that the company name and account number are correct and note the current balance. Choose the payment method (credit card or e-check) and enter the amount you wish to deposit, then click on **"Pay".**

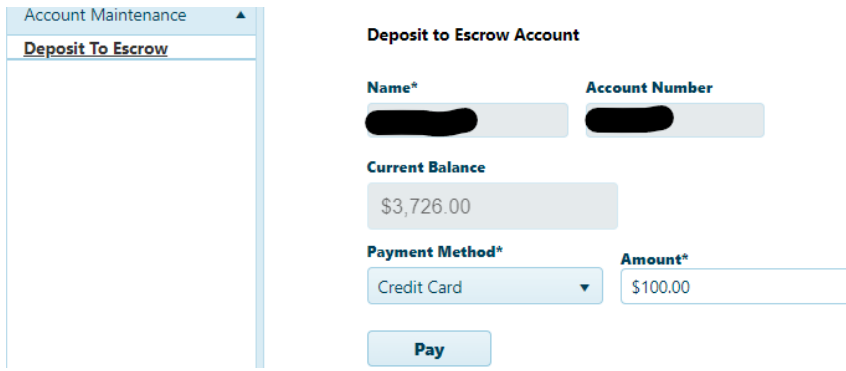

The MODOT Carrier Express payment site appears.

5. Click on **"Cart Information"**, then click on **"Skip Login and Pay"**

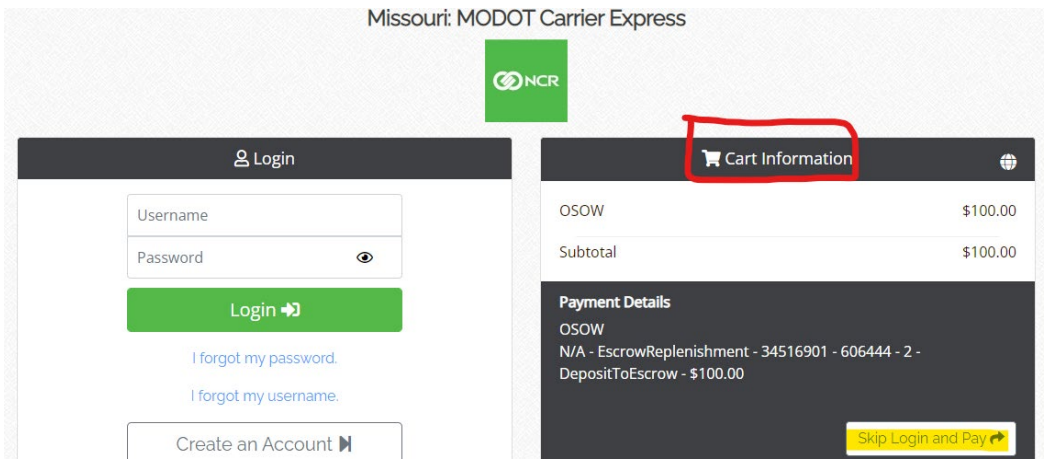

The **"Make A Payment – Payment Information"** screen appears.

- 6. Verify that the address information is correct and enter an email address for receipt delivery.
- 7. Click the **"Next Step: Add Payment Method"** button.

Make A Payment - Payment Information - Missouri: MODOT Carrier Express

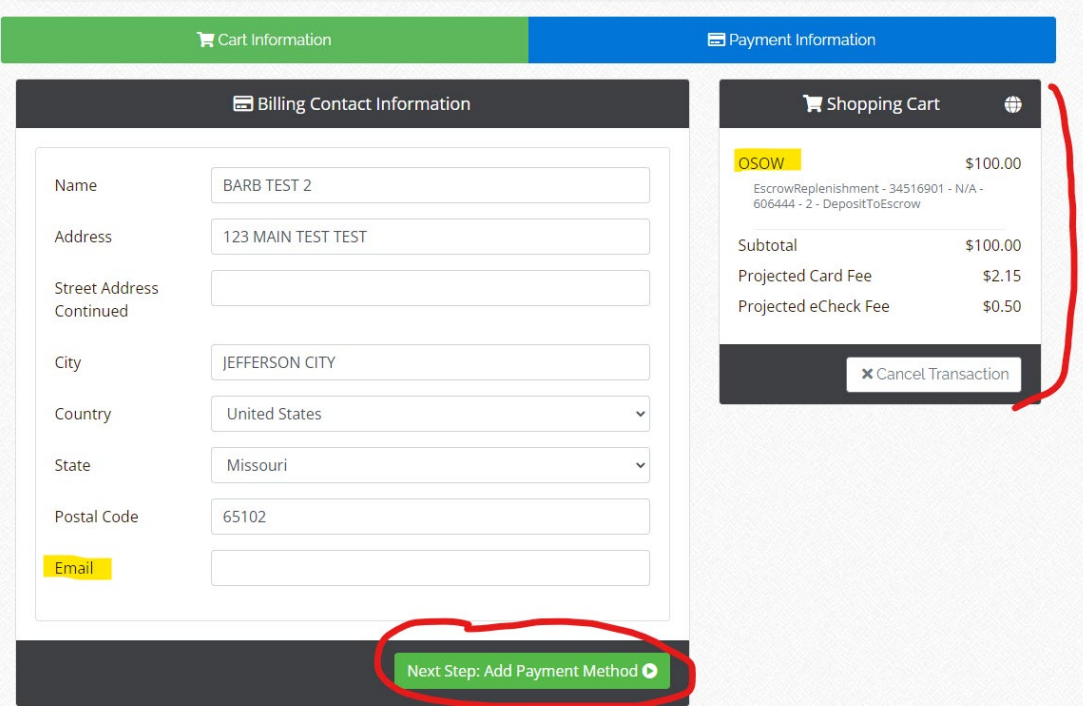

- 8. Fill in the payment information and click on **"Next Step: Review Payment".**
	- a. Note the credit card fee or E-check fee for your deposit into the escrow account.
	- b. Choose **"Make Payment"**. Once payment has been made you will receive a confirmation number. A receipt will be sent to the email address that you provided. Please keep a copy of the emailed receipt for your records.

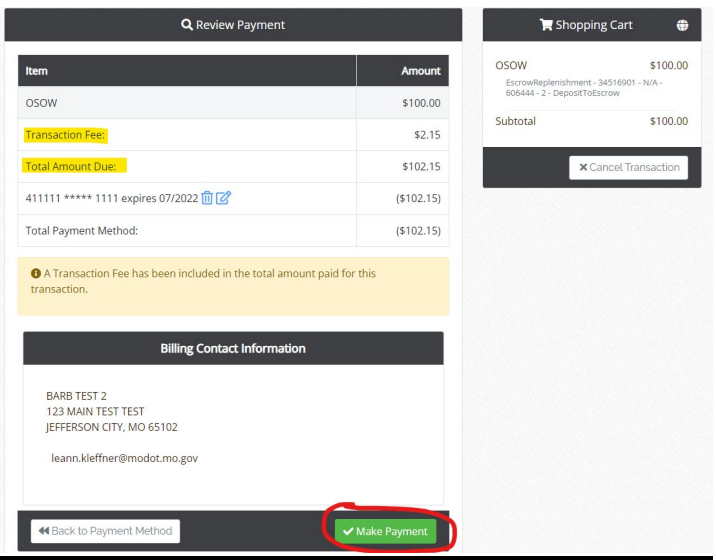

A confirmation appears.

#### Payment confirmation

The deposit was successful.

Reference: 20001986 Account ID: 34516901 Amount: \$100.00